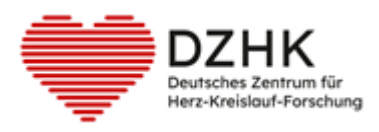

# DZHK-SOP-P-02 DICOM-Daten Upload in die DZHK Infrastruktur

Version: 2.0 Gültig ab: 01.01.2024

Ersetzte Version: 1.0 Vom: 16.09.2020

- Änderungshinweis: Möglichkeit des JAVA-basierten Uploads wurde entfernt
	- − Umbenennung TrialConnect in TrialComplete
	- − Online-Nutzerantrag wurde erg‰nzt
	- − Korrekturmˆglichkeiten bei falschem Daten-Upload hinzugefügt
	- − Verantwortlichkeiten hinzugefügt

### **Hinweis: Ausdrucke unterliegen nicht dem Aktualisierungsprozess!**

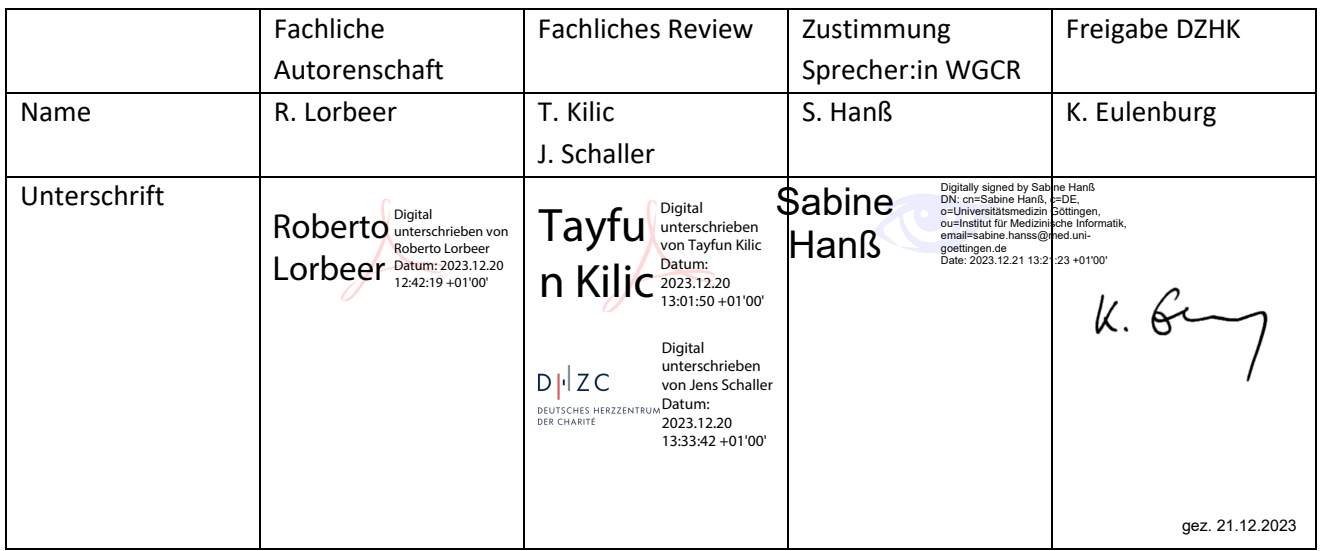

## INHALTSVERZEICHNIS

Version: V2.0

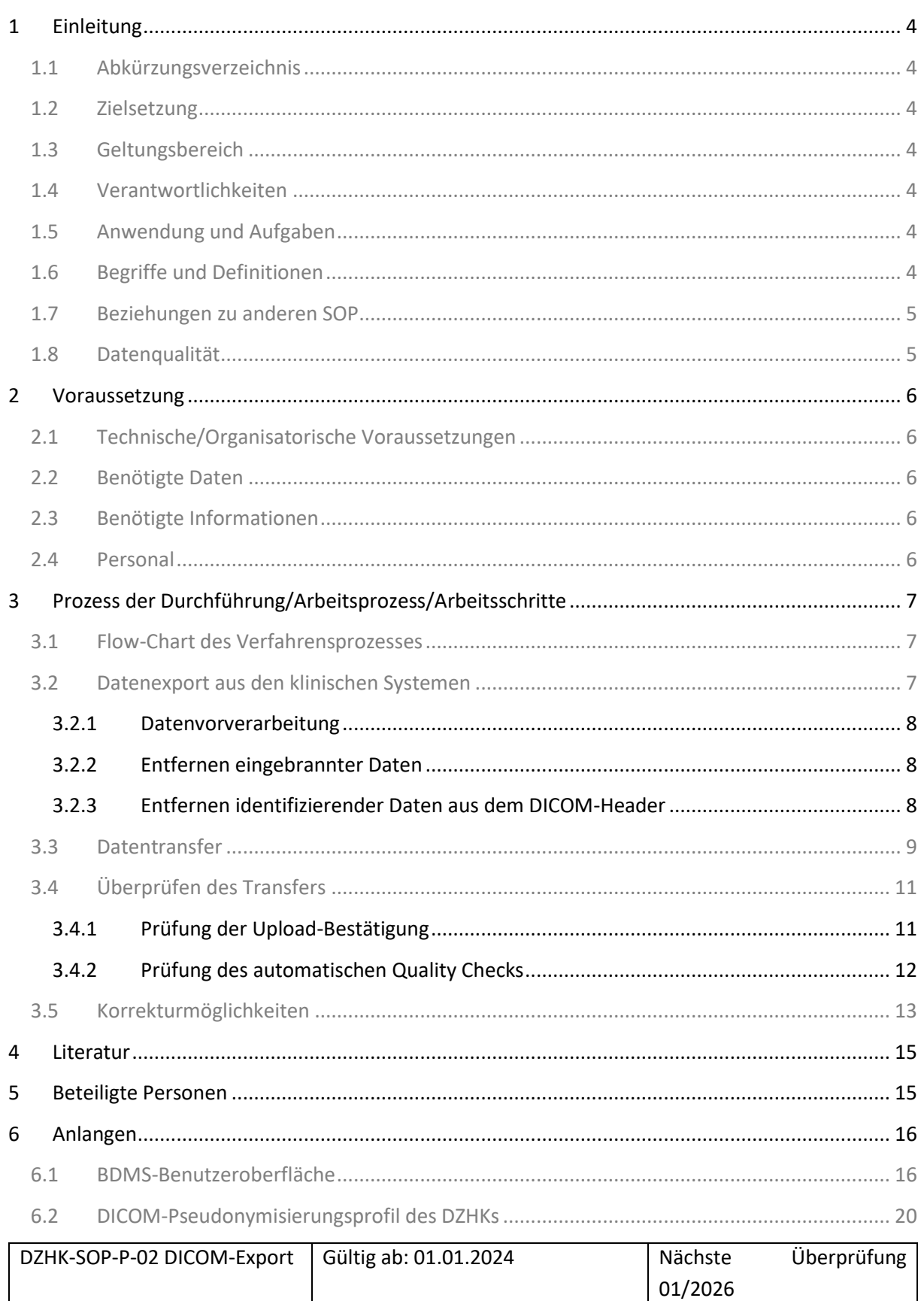

Autor: R. Lorbeer

Seite 2 von 27

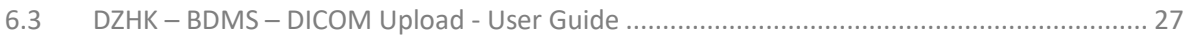

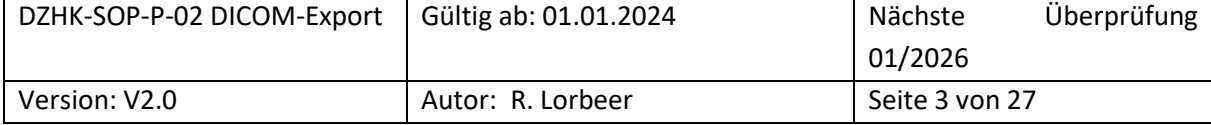

# <span id="page-3-0"></span>1 EINLEITUNG

### <span id="page-3-1"></span>**1.1 ABKÜRZUNGSVERZEICHNIS**

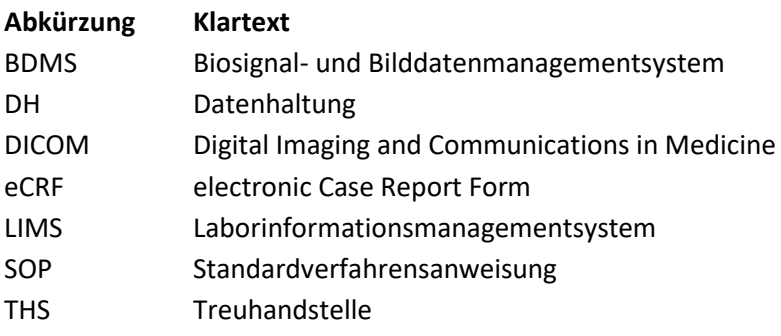

### <span id="page-3-2"></span>**1.2 ZIELSETZUNG**

Diese SOP beschreibt den Transferprozess von DICOM-Daten aus dem Studienzentrum in die DZHK-Infrastruktur.

### <span id="page-3-3"></span>**1.3 GELTUNGSBEREICH**

Dieser SOP ist bei dem Transfer der Daten in die DZHK-Infrastruktur zu folgen. Diese SOP richtet sich an das Studienpersonal, das mit dem Upload von Bilddaten und deren Dokumentation in BDMS beauftragt ist.

### <span id="page-3-4"></span>**1.4 VERANTWORTLICHKEITEN**

Studienübergreifende Systemschulungen werden von DZHK-Mitarbeiter:innen durchgeführt. Zusätzliche, studienspezifische Schulungen erfolgen durch Beauftragte des Sponsors.

### <span id="page-3-5"></span>**1.5 ANWENDUNG UND AUFGABEN**

Dieser SOP ist bei der Dokumentation der Daten in den klinischen Systemen der DZHK-Infrastruktur zu folgen.

### <span id="page-3-6"></span>**1.6 BEGRIFFE UND DEFINITIONEN**

**Biosignal- und Bilddatenmanagementsystem** (BDMS) ist das System zur Erfassung von Daten im DICOM-Format und den davon bestimmten Messwerten.

**Datenhaltung (DH)** betreibt das System zur Erfassung von klinischen Daten in Form von elektronischen Formularen (eCRFs)

**DICOM** - Digital Imaging and Communications in Medicine ist ein Standard aus der klinischen Bildgebung der auch Standardisierungen anderer Datenquellen (Biosignale, Reports, etc.) umfasst.

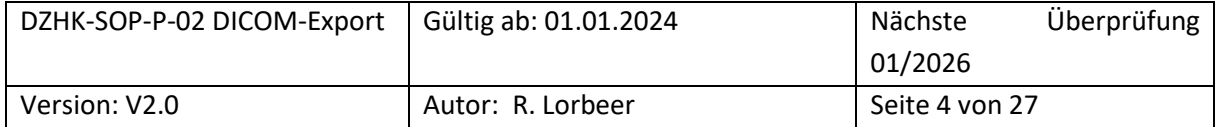

DICOM-Header ist ein Datensatz, der jede DICOM-Datei enthält und Informationen über Patient:innen, Geräte- und Aufnahmeeinstellungen umfasst.

**DICOM-Tags** sind einzelne Informationen, die zusammen den DICOM Header bilden.

**DZHK-Infrastruktur** besteht u.a. aus der Ethik-Koordination, den technischen Infrastrukturen und der Transferstelle.

Ethik-Koordination unterstützt u.a. bei den Entwürfen der Aufklärungsbögen im Sinne des Studienziels und der NUKLEUS- Nachnutzung und bei der Antragsstellung der Ethikanträge bei den einzelnen Einrichtungen.

**Laborinformationssystem (LIMS)** verwaltet die Informationen zu vorhandenen Biomaterialproben.

**Studiencorelab** ist eine zentrale Stelle einer Studie, welche DICOM-Daten auswertet.

**Treuhandstelle (THS)** verwaltet die Patienteneinwilligungen und ist die einzige Stelle der DZHK-Infrastruktur, die Kenntnis über die Zuordnung der identifizierenden Daten (Name des Studienteilnehmers) und den Pseudonymen hat.

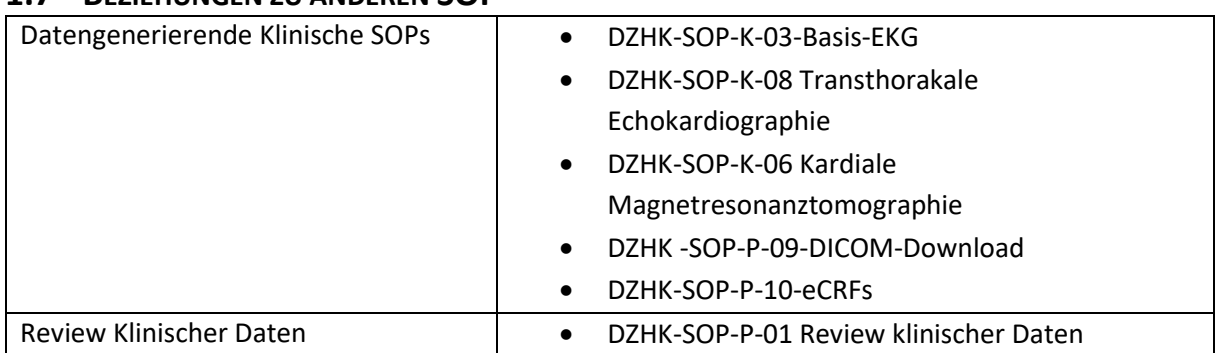

### <span id="page-4-0"></span>**1.7 BEZIEHUNGEN ZU ANDEREN SOP**

### <span id="page-4-1"></span>**1.8 DATENQUALITƒT**

### Die Datenqualität hängt davon ab, ob die Daten artefaktfrei, standardisiert und auswertbar erhoben **werden.**

Die Datenqualität kann gesteigert werden, indem die Daten vor dem Upload so deidentifiziert werden, dass Auswerter möglichst nicht durch Inhalte auf frühere Datensätze der Patient:innen (z.B. Patientenpseudonym) oder ein Studienzentrum (als Klarname oder Klinik-ID) schließen können. Diese Empfehlung der FDA für den Rahmen klinischer Studien [\[1\]](#page-14-2) geht über die DSGVO [\[2\]](#page-14-3) hinaus.

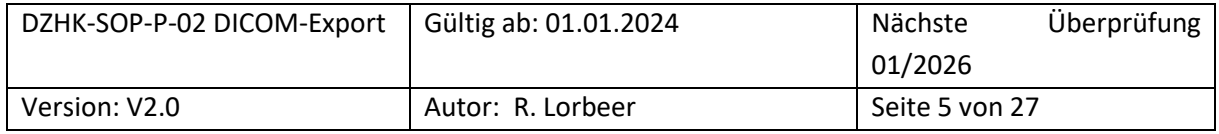

# <span id="page-5-0"></span>2 VORAUSSETZUNG

### <span id="page-5-1"></span>**2.1 TECHNISCHE/ORGANISATORISCHE VORAUSSETZUNGEN**

- PC mit einem der folgenden Browser
	- o Browser Google Chrome (75.0.3770)
	- o Microsoft Edge
	- o Firefox (ab 68.0)
- Internetzugang
	- o Port: 443 (HTTPS)
- Optional: Für die integrierten THS-Funktion "ID Abfrage anhand identifizierender Daten": o installiertes Zertifikat der Treuhandstelle

### • **Zugang zum BDMS-System**

- o Online-Antrag auf An-, Um- oder Abmeldung eines Nutzerzugangs für die DZHK-IT- Infrastruktur (https://service4studies.dzhk.de/studienzentren/itnutzerzugang/) ➔ Rolle des Nutzers im BDMS
- o Zugangsdaten und weitere Informationen werden durch [bdms@dzhk.de](mailto:bdms@dzhk.de)  verschickt, ein Passwort-Link wird automatisch durch TrialComplete verschickt.

### <span id="page-5-2"></span>**2.2 BENÖTIGTE DATEN**

<span id="page-5-3"></span>• Exportierte DICOM-DATEN

### **2.3 BEN÷TIGTE INFORMATIONEN**

• BDMS-Pseudonym oder Patientenklarname [nur bei Nutzung THS Funktion], Visite

### <span id="page-5-4"></span>**2.4 PERSONAL**

• Das Personal, das im Umgang mit dem hier beschriebenen Prozess geschult worden ist.

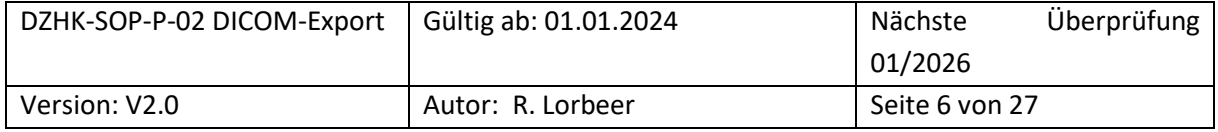

# <span id="page-6-0"></span>3 PROZESS DER DURCHFÜHRUNG/ARBEITSPROZESS/ARBEITSSCHRITTE

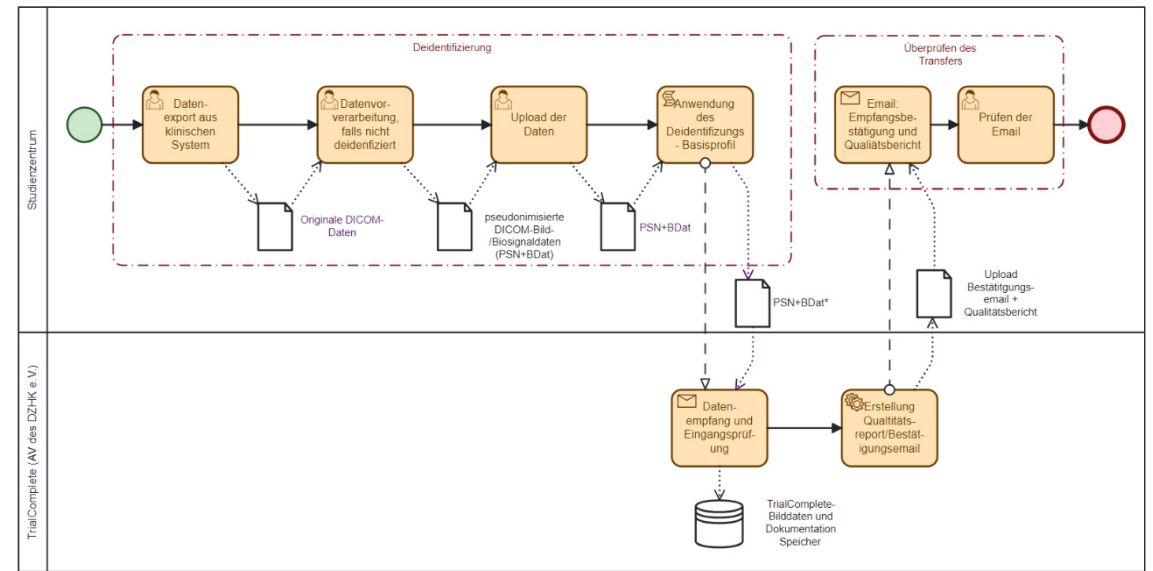

### <span id="page-6-1"></span>**3.1 FLOW-CHART DES VERFAHRENSPROZESSES**

[Abbildung 1](#page-6-3) zeigt den Ablauf der einzelnen Arbeitsschritte vom Datenexport bis zum Überprüfen des Datentransfers. Die einzelnen Schritte werden in den folgenden Abschnitten beschrieben.

<span id="page-6-3"></span>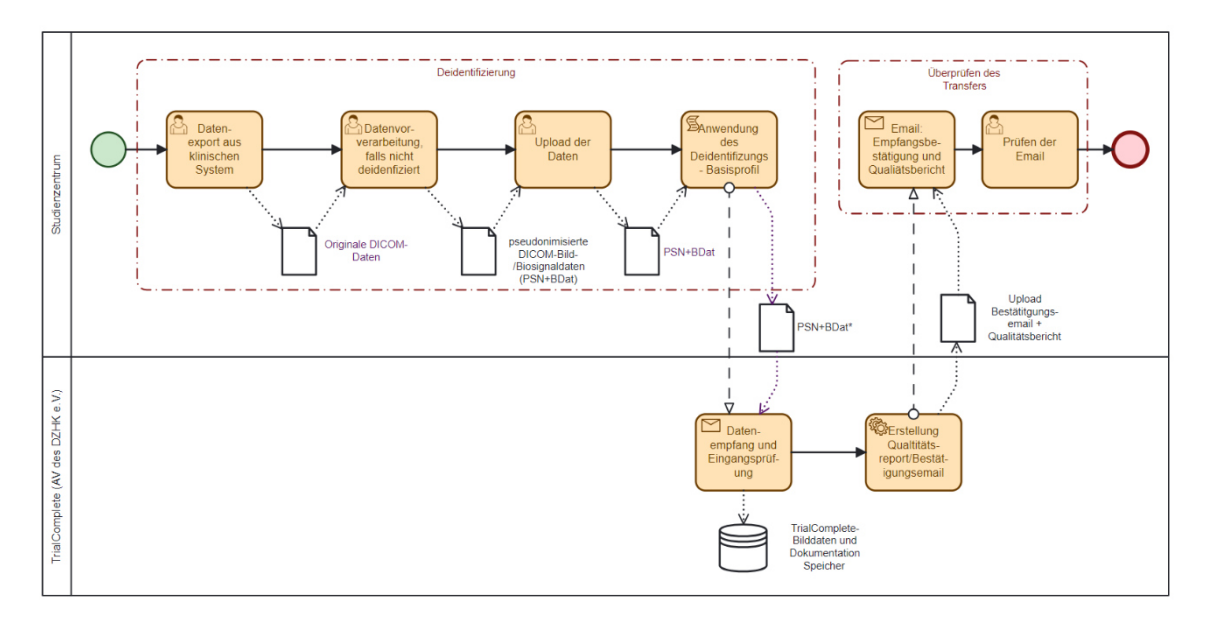

*Abbildung 1: Prozesskette f¸r den Datenexport* 

### <span id="page-6-2"></span>**3.2 DATENEXPORT AUS DEN KLINISCHEN SYSTEMEN**

Es sind einige essentielle Anweisungen für die lokale Umsetzung des Exports aus den klinischen Systemen zu berücksichtigen:

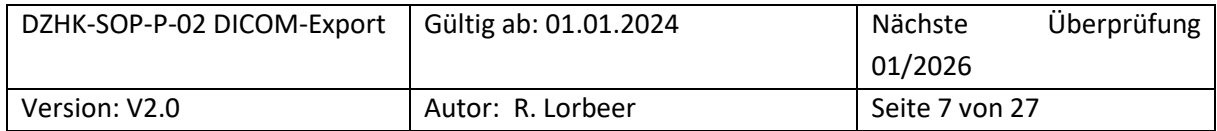

- Erfassen Sie die Daten möglichst ohne eingebrannte Bilddaten und nutzen Sie möglichst die Anonymisierungsfunktionen des Aufnahmegerätes. Beides erspart Ihnen den Schritt der Datenvorverarbeitung.
- **Exportieren Sie die Daten mˆglichst zeitnah.** Einige PACS-Systeme sind an manchen Zentren so eingestellt, dass Daten nach einer gewissen Zeit komprimiert werden. Damit können manche Softwarelösungen nur beschränkt umgehen.
- Wenn möglich vermeiden Sie den Schritt, die Bilddaten auf DVD zu brennen. Alternativen sind der Export auf USB-Medien, Netzwerkverzeichnissen und der Abruf aus dem PACS mittels bestimmter Tools (z.B. DICOM-Cleaner [\[3\]](#page-14-4)).
- Nutzen sie für eine Beratung auch die Ansprechpartner des BDMS [\(bdms@dzhk.de\)](mailto:bdms@dzhk.de).

### <span id="page-7-0"></span>3.2.1 Datenvorverarbeitung

Eine Vorverarbeitung ist nötig, um Informationen aus den Daten zu entfernen, die in dem folgenden Prozessschritt (siehe Abschnitt [3.3](#page-8-0) ) nicht automatisch entfernt werden. Dazu gehören insbesondere im Bild "eingebrannte" Daten oder Daten im DICOM-Header (Bildzusatzinformationen in der Datei), die im Uploadprozess (siehe Abschnitt [6.2](#page-19-0) "[DICOM-Pseudonymisierungsprofil des DZHKs](#page-19-0)") nicht automatisch verändert werden.

Diese Datenvorverarbeitung muss vorab mit dem Studiencorelab/Qualitätssicherung (soweit vorhanden) getestet werden, um die Lesbarkeit der so prozessierten Daten zu prüfen.

### <span id="page-7-1"></span>3.2.2 Entfernen eingebrannter Daten

Bilddaten können "eingebrannte" Daten von Studienteilnehmer:innen (Name, Geburtsdatum) oder Daten zum Studienzentrum (Studienzentrum, Abteilung, behandelnde:r Ärzt:in) enthalten. Diese müssen mittels bestimmter Tools (z.B. DICOM Cleaner) manuell elektronisch geschwärzt ("blackout") werden. In [Tabelle 1](#page-7-3) sind typische Stellen aufgeführt, an denen solche Daten zu finden sind.

| Modalität           | Typische Stellen für eingebrannte Daten            |  |  |  |
|---------------------|----------------------------------------------------|--|--|--|
| Computertomographie | Dosisprotokoll (meist letzte Aufnahme einer Serie) |  |  |  |
| Echokardiographie   | Statusbalken (am oberen Bildrand)                  |  |  |  |
| Herzkatheter        | Dosisprotokoll (meist letzte Aufnahme einer Serie) |  |  |  |

<span id="page-7-3"></span>Tabelle 1 Mögliche Stellen für eingebrannte Bilddaten

### <span id="page-7-2"></span>3.2.3 Entfernen identifizierender Daten aus dem DICOM-Header

Primär sollten die gerätespezifischen Anonymisierungstools sofern möglich verwendet werden. Im DZHK-Basisprofil wird ein Pseudonymisierungsprofil automatisch abgebildet, welches das Basisprofil des DICOM Supplement 142:2017 enthält.

Darüberhinausgehende notwendige Entfernungen müssen mit weiteren Tools erfolgen.

WICHTIG: Folgende DICOM-Variablen sollen einen korrekten Inhalt zur untersuchten Körperregion (z.B. Kardial, Thorax, Abdomen, Kranial) bzw. ein korrektes Datum transportieren, um eine Verwertung

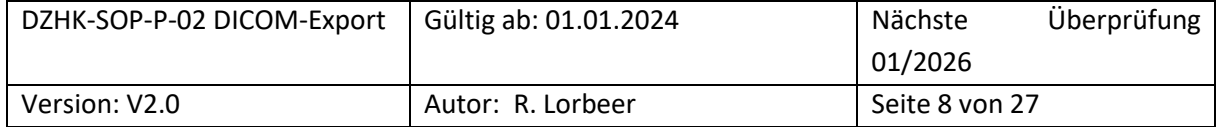

der Bilddateien zu ermöglichen und dürfen nicht gelöscht werden: Body Part Examined, Document Description, Series Description, Series Date (Aufnahmedatum). Ggf. müssen entsprechende Einstellungen an den Geräten und Anonymisierungssoftware am Standort angepasst werden.

Viele Zentren bieten für den Export Deidentifizierungsfunktionen an. Insbesondere dort sollten die Daten auf eingebrannte Daten geprüft werden. Eine lizenzfreie Option ist das Tool DicomCleaner, das DICOM-Headergruppenweise Daten entfernt. Technische versierte Nutzer:innen können auch eigene Skripte – bspw. MatLab oder Python – zur Entfernung/Ersetzung von Werten einzelner DICOM-Tags verwenden.

**Die Ansprechpartner des BDMS [\(bdms@dzhk.de\)](mailto:bdms@dzhk.de) kˆnnen Sie hier auch beraten.**

### <span id="page-8-0"></span>**3.3 DATENTRANSFER**

Versandfertige Daten werden in das BDMS hochgeladen. Im Uploadprozess werden aus den Daten bestimmte DICOM-Felder des Headerinformationen gelöscht/ersetzt (siehe "[DICOM-](#page-19-0)[Pseudonymisierungsprofil des DZHKs](#page-19-0)").

**Im Studienzentrum sind im BDMS keine Werte in die eCRF einzutragen**, da die eCRFs von zentralen Auswertungsstellen (CoreLabs) ausgefüllt werden.

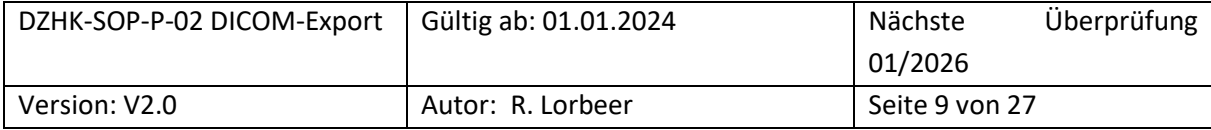

Der Upload erfolgt in folgenden Schritten:

- 1.) ÷ffnen eines geeigneten Browsers (siehe Abschnitt [2.1](#page-5-1) *[Technische/Organisatorische](#page-5-1)  [Voraussetzungen\)](#page-5-1)*
- 2.) Einloggen mit ihrer Benutzerkennung au[f http://bdms.dzhk.de](http://bdms.dzhk.de/)
- 3.) Prüfen, ob im Welcome Screen [\(Abbildung 5\)](#page-15-2) eine Wartung oder sonstige Störungen anliegt\*
- 4.) Auswählen "Data Entry & Processing" (in der linken Seitenleiste)
- 5.) Auswählen der Studie [\(Abbildung 7\)](#page-16-0)
- 6.) Anklicken auf Button "Select Subject" (oben rechts siehe [Abbildung 7\)](#page-16-0). Nachfolgend wird Ihnen ein Fenster mit sämtlichen Steudenteilnehmer: innen angezeigt.
- 7.) Um eine:n Patient:in effizient zu lokalisieren, nutzen Sie bitte das Register "Search by PSN" [\(Abbildung 8\)](#page-16-1). Hier haben Sie die Möglichkeit, mittels drei Suchoptionen ("Search by PSN", "Search by Status", "Search by Arm") den:die gewünschte:n Studienteilnehmer:in zu identifizieren. Wenn Sie beispielsweise im Abschnitt "Search by PSN" eine Eingabe tätigen, werden Ihnen sofort und in Echtzeit nur die passenden Studienteilnehmer:innen angezeigt.\*\*
- 8.) Klicken Sie auf Studienteilnehmer: iln, so dass es markiert wird. Klicken sie anschließend auf "Select Subject" um den Visitenplan zu öffnen ([Abbildung 8\)](#page-16-1)
- 9.) Öffnen der Visite [\(Abbildung 9](#page-17-0) und Abbildung 10)
- 10.) Auswahl des Knopfes "Web Upload" (untere Leiste) ([Abbildung 10\)](#page-17-1). Im Dialogfenster die Visite prüfen. [\(Abbildung 11\)](#page-18-0)
- 11.) Auswahl der DICOM-Dateien über "Drag-and-Drop", "SelectFolder" oder "Select Files"\*\*\* [\(Abbildung 11\)](#page-18-0)
- 12.) Abwarten des Uploadprozesses oder Start weiterer paralleler Uploads\*\*\*\*
- 13.) Bestätigung des Uploads durch Drücken des Buttons "Confirm" ([Abbildung 11\)](#page-18-0) oder Abwarten des 1-minütigen Countdowns
- 14.) ggf. Umgang mit Meldungen

(Merkblatt siehe Anlag[e 6.3\)](#page-26-0)

Hinweise zu den mit dem \*-Symbol gekennzeichneten Schritten:

*\*Im "Welcome Screen" werden für das DIMA betreffend Wartungsfenster angekündigt. In den Wartungsfenstern werden Uploads in der Regel abgebrochen und sollten hier deshalb vermieden werden. Die Zeiten sind in Coordinated Universal Time (UTC) angegeben. Zur Umrechnung addieren Sie 1h, um die mitteleurop‰ische Winterzeit oder +2h um mitteleurop‰ische Sommerzeit zu erhalten.* 

*\*\* Die Auswahl der:s Studienteilnehmer:in kann auch ¸ber das Register "Selecht by Name" erfolgen. Hier kann*  die Suche durch den Nach- und Vornamen erfolgen. Für diesen Weg muss auf dem Rechner das *Treuhandstellenzertifikat installiert sein. Sofern es hierzu Fehlermeldungen gibt, bitte auch an die Treuhandstelle wenden.* 

*\*\*\* Hier werden zwei Situationen beschrieben, bei denen Browser Probleme haben kˆnnten:* 

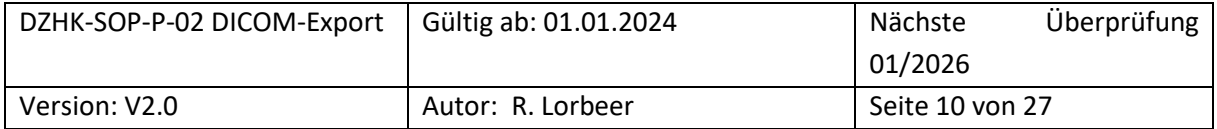

- *Bei Windows: Hier sollten Sie Dateien von Pfaden w‰hlen, die mit Laufwerken beginnen ("S:\Verzeichnis"). UNC Pfade, - wie \\{server}\{Verzeichnis} – kˆnnen zu Problemen f¸hren.*
- Der nicht unterstütze Browser Internet Explorer ist inkompatibel zur Funktion "Select Folder".

*\*\*\*\* Es ist mˆglich zu einem laufenden Uploadprozess weitere Uploads zu starten, um einen hˆheren Datendurchsatz zu erreichen.* 

### <span id="page-10-0"></span>**3.4 ‹BERPR‹FEN DES TRANSFERS**

Nachdem der Upload bestätigt wurde ("confirmed"), erhalten Nutzer:innen per E-Mail eine Upload-Bestätigung [\(Abbildung 2\)](#page-11-1), einen automatisierten Qualitätscheck [\(Abbildung 3\)](#page-12-1) und eine Nachricht der Inbox [\(Abbildung 6\)](#page-15-3).

### <span id="page-10-1"></span>3.4.1 Prüfung der Upload-Bestätigung

Die Upload-Bestätigung soll dahingehend überprüft werden,

- ob die Anzahl erzeugter DICOM-Dokumente korrekt ist:
	- a) Bei Ultraschallbildern sollte die Anzahl der hochgeladenen DICOM-Dateien mit der Anzahl der erstellten DICOM Dokumente übereinstimmen
	- b) MRT und CT bestehen aus Bildserien, so dass mehrere Bilder zu einem DICOM-Dokument zusammengefasst werden
- ob fehlerhafte Dateien auftreten

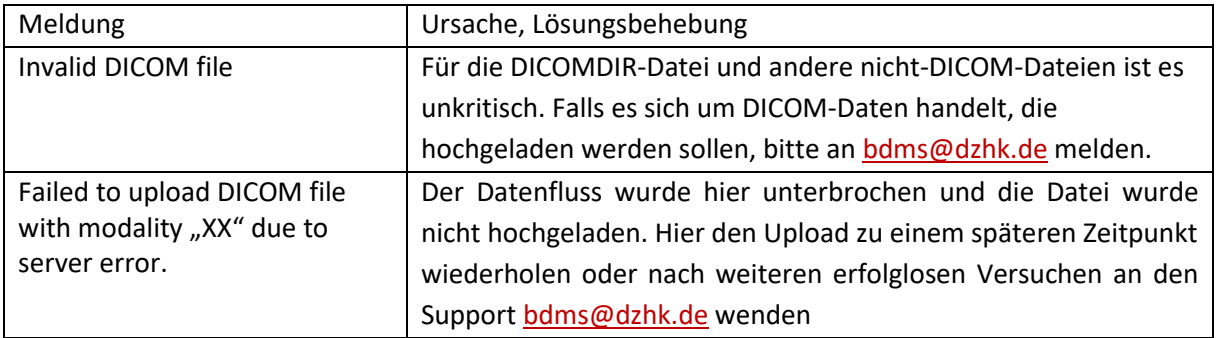

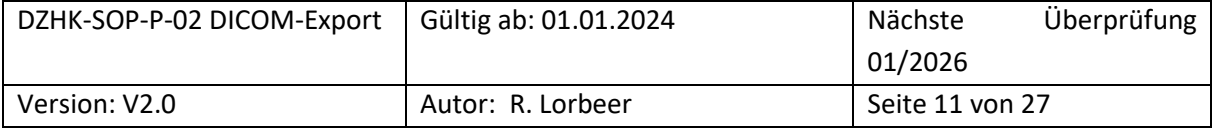

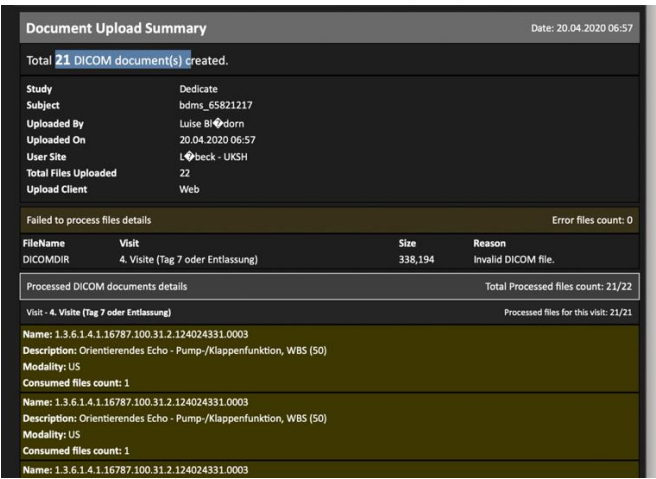

<span id="page-11-1"></span>*Abbildung 2 Best‰tigungs-E-mail "New Document(s) uploaded for subject XXXXX" in der Beispiel Studie "Dedicate"*

### <span id="page-11-0"></span>3.4.2 Prüfung des automatischen Quality Checks

Zusätzlich zur Upload-Bestätigung wird eine weitere E-Mail mit den Ergebnissen einer automatischen Qualitätsprüfung durch "Trial Complete" verschickt und als Notification abgelegt. Dieser "Automated document quality check status" beinhaltet folgende Informationen [\(Abbildung 3\)](#page-12-1):

- Name der Studie
- BDMS-ID des:der Patient:in
- Name der Visite
- Upload-Zeit im Vergleich zum geplanten Upload-Zeitfenster
- Erfolgreiche Bilddaten-Pseudonymisierung
- Korrekte Modalität der Bilddaten
- Anzahl der gesamten hochgeladenen Bilddaten pro Modalität im Vergleich zu den geplanten Dokumenten

Die Basis-Qualitätskriterien (erforderliche Bild-Modalitäten pro Visite, Minimum und Maximum der **hochzuladenden Bilddokumente pro Visite, Upload-Zeitfenster nach Untersuchungs-Visite)** werden für jede einzelne Studie individuell im Studiendesign des DIMA definiert. Grundlage hierfür bildet das Studienprotokoll und die Vorgaben durch den Studiensponsor. Eine zeitnahe Erfassung hat sich als ein Qualitätskriterium bei klinischen Studien erwiesen. Für die Uploadzeitpunkte gelten die Zeitfenster **("Upload time window check") von zwei Monaten nach erfolgter Patientenvisite (entsprechend der Regelungen aus der DZHK-SOP-P-01).** 

Eigenschaften, die die Qualitätskriterien erfüllen, werden in der E-Mail (Notification) grün hervorgehoben. Eigenschaften, die die Qualitätskriterien nicht erfüllen, werden rot hervorgehoben [\(Abbildung 3\)](#page-12-1). Damit bekommen Nutzer:innen und der QS-Verantwortliche einen schnellen Überblick beim Durchsehen der automatischen E-Mails (Notifications), ob der Bilddaten-Upload innerhalb der Qualitätskriterien erfolgte oder nicht. Bei nicht eingehaltenen Qualitätskriterien kann entsprechend

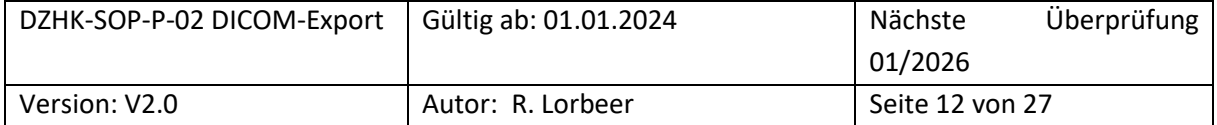

darauf reagiert werden (Nutzer:innen: Optimierung beim nächsten Bilddaten-Upload, QS-**Verantwortliche: Hinweis an Nutzer:innen).** 

|                          | Automated document quality check status |                                       |               |                    |               |                       |  |  |  |  |
|--------------------------|-----------------------------------------|---------------------------------------|---------------|--------------------|---------------|-----------------------|--|--|--|--|
| Study                    | <b>DZHK</b> Praise                      |                                       |               |                    |               |                       |  |  |  |  |
| Subject<br>bdms 41682226 |                                         |                                       |               |                    |               |                       |  |  |  |  |
|                          | <b>Uploaded On 07.06.2019 14:57</b>     |                                       |               |                    |               |                       |  |  |  |  |
| Studienuntersuchungen    |                                         |                                       |               |                    |               |                       |  |  |  |  |
|                          | Expected document upload check          |                                       |               |                    |               |                       |  |  |  |  |
|                          |                                         |                                       | <b>Status</b> | Planned            |               | <b>Current</b>        |  |  |  |  |
|                          | Number of documents with modality US    |                                       | n/a           | Min: $30/Max$ : 60 |               | $0$ document( $s$ )   |  |  |  |  |
|                          | Number of documents with modality CT    |                                       | n/a           | Min: $5/Max: 50$   |               | $0$ document( $s$ )   |  |  |  |  |
|                          | Document upload time window check       |                                       |               |                    |               |                       |  |  |  |  |
|                          |                                         | <b>Time window</b>                    |               |                    | <b>Status</b> |                       |  |  |  |  |
|                          | Upload time window status               | visit period: 25.09.2018 - 06.11.2018 |               |                    |               | fail: 213 day(s) late |  |  |  |  |
| Document quality check   |                                         |                                       |               |                    |               |                       |  |  |  |  |

<span id="page-12-1"></span>*Abbildung 3 Beispiel-E-Mail zur automatischen Qualit‰tskontrolle nach Bilddaten-Upload im BDMS* 

### <span id="page-12-0"></span>**3.5 KORREKTURM÷GLICHKEITEN**

Um fehlerhaft hochgeladene Daten zu entfernen oder Daten in falschen Visiten zu korrigieren, befolgen Sie bitte die folgenden Schritte:

÷ffnen Sie die Visite mit fehlerhaften Bilddaten in dem Sie die Punkte 1 bis 8 unter Abschnitt **Fehler! Verweisquelle konnte nicht gefunden werden.** befolgen.

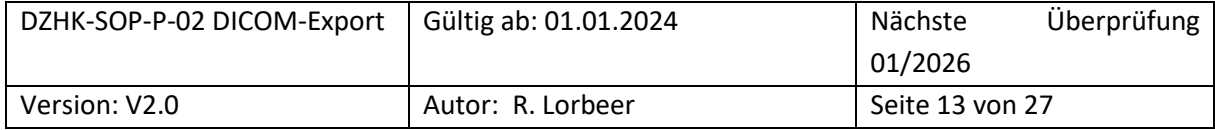

Prüfen der Bilddaten:

- 1. Nach dem erfolgreichen Upload erscheinen die Bilddaten im Visitenfenster (ggf. "Refresh" Button drücken). Bei sehr großen Datensätzen kann die Sichtbarkeit der Bilddaten auch etwas länger dauern.
- 2. Die kleinen Vorschaukästen der Bilddaten (siehe [Abbildung 4\)](#page-13-0) zeigen durch entsprechende Infos und Farbgebung die Modalität der Bilddaten (z.B. DICOM MR in lila, DICOM CT in grün), die Series-Description sowie den CoreLab-Prüfstatus (NEW, ACCEPTED, REJECTED) an ().

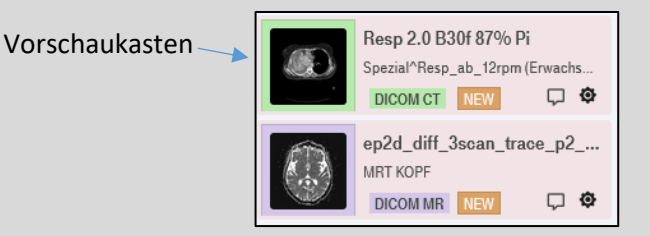

*Abbildung 4: Vorschaukasten der Bilddaten* 

<span id="page-13-0"></span>3. Durch ein **"Mouse-over"** auf einen kleinen Vorschaukasten, ˆffnet sich ein grˆflerer Kasten mit weiteren zu prüfenden Informationen (z.B. BodyPart, Seriesdate [Aufnahmedatum], Uploader und Upload-Datum).

Durch Klicken auf "**View large thumbnail**" öffnet sich ein großes Vorschaubild der Bildserie. Hier kann das Bild auf Inhalt und auf das Vorhandensein von eingebrannten Patientendaten geprüft werden.

Lˆschen der Bilddaten:

- 1. **Bilddaten auswählen**: Klicken sie auf die zu löschenden Bilddaten. Auswahl mehrerer Bilddaten durch Halten von STRG möglich [Strg –Taste Halten und auf Bilder anklicken]
- 2. Löschen: Nutzen Sie den "Delete"-Knopf in der unteren Leiste [\(Abbildung 10\)](#page-17-1)
- 3. **Bestätigung**: Klicken Sie auf "OK" um den Löschvorgang zu bestätigen
- 4. **Überprüfen Sie die Löschung:** Gelöschte Bilddaten werden weiterhin angezeigt. Wechseln Sie zum:zur nächsten Studienteilnehmer:in und wählen Sie den vorherigen erneut aus. Die gelöschten Bilder sollten nicht mehr sichtbar sein.

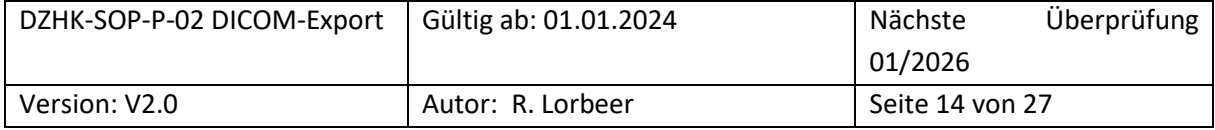

Bilddaten in richtige Visiten verschieben:

- 1. Bilddaten auswählen: Klicken Sie auf zu verschiebende Bilddaten. Auswahl mehrerer Bilddaten durch Halten von STRG möglich [Strg -Taste Halten und auf Bilder anklicken]
- 2. Verschieben: Wählen Sie das Zahnradsymbol eines markierten Bildes aus. Es werden nur die Visiten angezeigt, in denen eine Speicherung der Daten möglich ist. Klicken Sie auf die gewünschte Visite.
- 3. **Überprüfen Sie die Verschiebung:** Kontrollieren Sie in den Visiten, ob die Daten erfolgreich verschoben wurden.

# <span id="page-14-0"></span>4 LITERATUR

- <span id="page-14-2"></span>1. "Clinical Trial Imaging Endpoint Process Standards Guidance for Industry" U.S. Department of Health and Human Services Food and Drug Administration, Center for Drug Evaluation and Research (CDER) Center for Biologics Evaluation and Research (CBER), 04. 2018 <https://www.fda.gov/media/81172/download>
- <span id="page-14-3"></span>2. EU-Datenschutzgrundverordnung DS-GVO (EU) 2016/67[9 https://eur-lex.europa.eu/legal](https://eur-lex.europa.eu/legal%20content/DE/TXT/HTML/?uri=CELEX:32016R0679)  [content/DE/TXT/HTML/?uri=CELEX:32016R0679](https://eur-lex.europa.eu/legal%20content/DE/TXT/HTML/?uri=CELEX:32016R0679)
- <span id="page-14-4"></span>3. DicomCleaner™ http://www.dclunie.com/pixelmed/software/webstart/DicomCleanerUsage.html (Stand: 14.04.2020)
- 4. Digital Imaging and Communications in Medicine (DICOM) Supplement 142: "Clinical Trial Deidentification Profiles", DICOM Standards Committee, Working Group 18 Clinical Trials, 300 N. 17th Street, Suite 1752 Rosslyn, Virginia 22209 USA, 25.01.2011

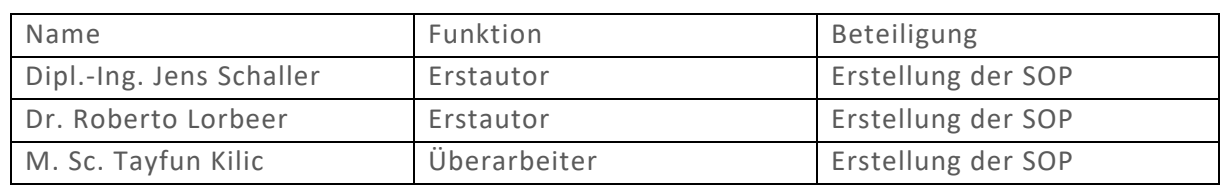

# <span id="page-14-1"></span>5 BETEILIGTE PERSONEN

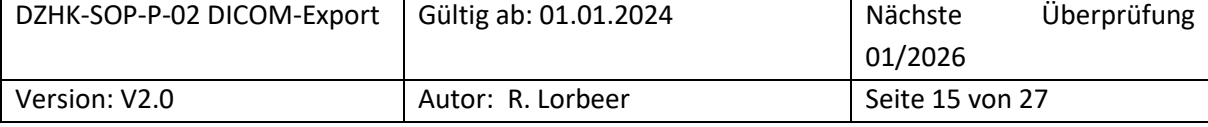

### <span id="page-15-1"></span><span id="page-15-0"></span>**6.1 BDMS-BENUTZEROBERFLƒCHE**

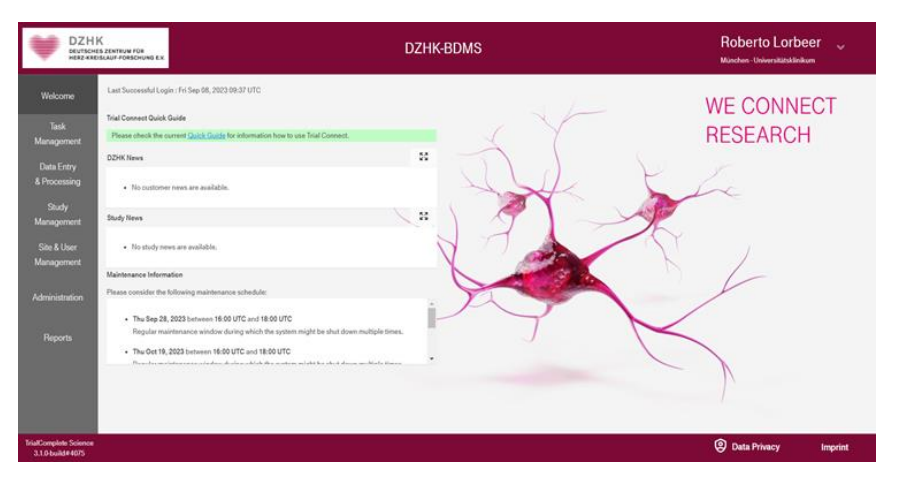

<span id="page-15-2"></span>Abbildung 5 Der BDMS-Welcome-Screen zeigt links die Menüleiste und in der Mitte Listen für Mitteilungen der BDMS-*Infrastruktur (DZHK News), der Studie (Study News) und dem Betreiber zu Wartungsfenstern.* 

| <b>DZHK</b>                                       | DEUTSCHES ZENTRUM FÜR<br>HERZ-KREISLAUF-FORSCHUNG EX |                                                          |                                  | <b>DZHK-BDMS</b>                                                                                                    |                | <b>Roberto Lorbeer</b><br>München-Universitätüdigilism | $\checkmark$     |
|---------------------------------------------------|------------------------------------------------------|----------------------------------------------------------|----------------------------------|----------------------------------------------------------------------------------------------------|----------------|--------------------------------------------------------|------------------|
| <b>Welcome</b>                                    |                                                      |                                                          |                                  |                                                                                                    |                |                                                        | <b>G</b> Refresh |
| <b>Izelk</b><br><b>Management</b>                 | Inboi((55585)                                        | Work Orders (15109)<br>Only netifications<br>в           | My Queries.<br>Only queries.     | Study Queries<br>Show retired                                                                                                    | <b>Distain</b> |                                                        |                  |
| <b>Data Entry</b><br>& Processing                 |                                                      | Created Date (UTC)<br>11.09.2023 07:26                   | <b>Statos</b><br>UNREAD          | Title<br>External transmission of Ecril (Echokanlographic)                                                                                           |                |                                                        |                  |
| Study<br>Management                               | ٠<br>۰                                               | 11.09.2023.07:23<br>11.09.7023 07:22<br>11.09.2023 07:17 | LINREAD<br>LIMPLE ALD<br>UNREAD. | Automated document quality check report for [br<br>New document(s) uploaded for subject bdew. 44<br>Automated document quality check report for ltx. |                |                                                        |                  |
| Site & User<br><b>Management</b>                  | ۰<br>۰<br>۰                                          | 11.09.2023 07:17<br>11.09.2023 07:17                     | UNREAD<br><b>LINREAD</b>         | New document's) uploaded for industri bdrns, 44<br>Automated document quality obsolveport for [br]                                                   |                |                                                        |                  |
| Administration                                    |                                                      | 11.09.2023.07.17<br>11,09.2023 07:13                     | UNREAD<br>UNREAD                 | New document(s) uploaded for subject bdew 44<br>External transmission of Ecrl (Echokanfogniphie)                                                     |                |                                                        |                  |
| <b>Reports</b>                                    |                                                      | 11.09.2023 00:54<br>11.09.2023 08:53                     | UNIVEAD<br>UNREAD                | Extrenal trammission of Exrl (Echokardiographic)<br>External transmission of Corf (Cohokardographie                                                  |                |                                                        |                  |
|                                                   |                                                      | ۰                                                        | ٠<br>Page 1                      | /2780<br>$\bigcirc$<br>$\circ$                                                                                                    |                |                                                        |                  |
| <b>TrialComplete Science</b><br>3.1.0-build #4075 |                                                      |                                                          |                                  |                                                                                                    |                | <b>Q</b> Data Privacy                                  | <b>Imprint</b>   |

<span id="page-15-3"></span>*Abbildung 6 Ansicht des Task Management Menu mit den Reitern Inbox, Work Orders, My Queries und Study Queries* 

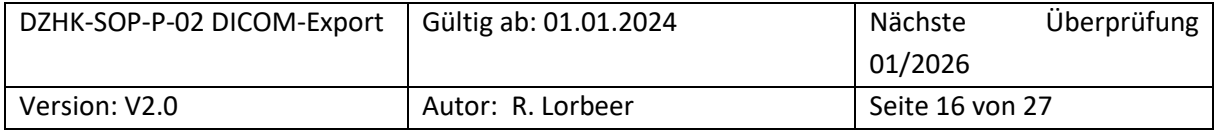

| <b>DZHK</b>                                       | DEUTSCHES ZENTRUM FÜR<br>HERZ-KREISLAUF-FORSCHUNG EX. | <b>DZHK TORCH</b> | v | <b>DZHK-BDMS</b> | <b>Roberto Lorbeer</b><br>$\ddot{\mathbf{v}}$<br>München Universitätsklinikum |
|---------------------------------------------------|-------------------------------------------------------|-------------------|---|------------------|-------------------------------------------------------------------------------|
| <b>Welcome</b>                                    | No subject selected                                   |                   |   |                  | <b>El Select Subject</b>                                                      |
| Task<br>Management                                |                                                       |                   |   |                  |                                                                               |
| <b>Data Entry</b><br>& Processing                 |                                                       |                   |   |                  |                                                                               |
| Study<br><b>Management</b>                        |                                                       |                   |   |                  |                                                                               |
| Site & User<br>Management                         |                                                       |                   |   |                  |                                                                               |
| Administration                                    |                                                       |                   |   |                  |                                                                               |
| <b>Reports</b>                                    |                                                       |                   |   |                  |                                                                               |
|                                                   |                                                       |                   |   |                  |                                                                               |
|                                                   |                                                       |                   |   |                  | <b>2</b> Galerany Upland <b>2</b> Documents Download                          |
| <b>TrialComplete Science</b><br>3.1.0 build #4075 |                                                       |                   |   |                  | <b>C</b> Data Privacy<br><b>Imprint</b>                                       |

<span id="page-16-0"></span>*Abbildung 7 Darstellung des "Data Entry & Processing"-Menu, sofern kein Proband vorab ausgew‰hlt wurde. Oberhalb im Banner kann die Studie gewechselt werden (in diesem Beispiel "DZHK TORCH")* 

| Register | Search by PSN               | Search by Name  |                       |              |                       |          |              |                |
|----------|-----------------------------|-----------------|-----------------------|--------------|-----------------------|----------|--------------|----------------|
| Suchfeld | Search by PSN               |                 | Search by Status      |              | Search by Arm         |          |              |                |
|          | Total 98 subjects available |                 |                       | $\checkmark$ |                       |          |              | $\checkmark$   |
|          | <b>PSN</b>                  | <b>Status</b>   | Arm                   | Last changed | Consent               |          |              |                |
|          | bdms_00174238               | <b>ENROLLED</b> | <b>TORCH NEU Arm</b>  |              |                       | $\Omega$ |              | $\overline{A}$ |
|          | bdms_01155753               | ENROLLED        | <b>TORCH PLUS Arm</b> |              | $\bullet$<br>まえ       | $\Omega$ |              |                |
|          | bdms_01731885               | ENROLLED        | <b>TEMP Arm</b>       |              | $\bullet$<br>まえ       | $\Omega$ |              |                |
|          | bdms_02746715               | ENROLLED        | <b>TORCH PLUS Arm</b> |              | $\bullet$<br>$\equiv$ | O        |              |                |
|          | bdms_04004904               | <b>ENROLLED</b> | <b>TORCH PLUS Arm</b> |              | ٠<br>Ξ.               | $\Omega$ |              |                |
|          | bdms_04018052               | <b>ENROLLED</b> | <b>TEMP Arm</b>       |              | ٠                     | Ω        |              |                |
|          | bdms_04309247               | <b>ENROLLED</b> | <b>TEMP Arm</b>       |              | $\bullet$             |          |              |                |
|          | bdms_04349522               | ENROLLED        | <b>TEMP Arm</b>       |              | $\bullet$             |          |              |                |
|          | bdms_04428005               | ENROLLED        | <b>TEMP Arm</b>       |              | $\bullet$<br>まい       | Ω        |              |                |
|          | hdms 05450884               | EMDOLLED.       | <b>TFMP Arm</b>       |              |                       | $\sim$   | $\mathbf{A}$ |                |

<span id="page-16-1"></span>Abbildung 8 "Select Subject Screen" im Modus "Search by PSN". Hier mit Suchoptionen (PSN, Status und Arm) und Darstellung des vorliegendenen Einwilligunsstatus zu BDMS-Funktionen (Consent) (mit Test-IDs).

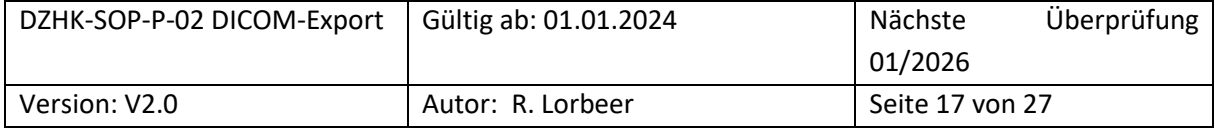

| <b>DZHK</b>                                      | DEUTSCHES ZENTRUM FÜR<br>HERZ-KREISLAUF-FORSCHUNG E.V. | <b>DZHK TORCH</b> | $\checkmark$                           | <b>DZHK-BDMS</b>                                                                              | <b>Roberto Lorbeer</b><br>München - Universitätsklinikum | k.                       |
|--------------------------------------------------|--------------------------------------------------------|-------------------|----------------------------------------|-----------------------------------------------------------------------------------------------|----------------------------------------------------------|--------------------------|
| Welcome                                          | bdms XXXXXXXX<br>Status : ENROLLED Arm : TORCH-PLUS    |                   |                                        |                                                                                               |                                                          | <b>ED</b> Select Subject |
| Tesk<br>Management                               | Visit                                                  | Schedule          | Last changed                           | aCRFs                                                                                         | <b>Documents</b>                                         | <b>Status</b>            |
|                                                  | 2 Teilnahme TORCH Plus                                 | 02.08.2023        | 02.08.2023 10:33                       | no forms to fill                                                                              |                                                          | in progress              |
| <b>Data Entry</b><br>& Processing                | <b>O</b> TORCH Plus Raseline                           | 02.08.2023        |                                        | □ 0(+3)■ 0 0 0 √ 0 √ 0                                                                        | 0 % / 26 全                                               | planned                  |
|                                                  | 2 Zwischenvisite                                       |                   |                                        | no forms to fill                                                                              |                                                          | planned                  |
| Study<br><b>Management</b>                       | C TORCH Plus FU 12                                     |                   |                                        | 団 0(+3)図 0 Q 0 √ 0 √ 0                                                                        |                                                          | planned                  |
|                                                  | C TORCH Plus FU 48                                     |                   |                                        | □ 0(+3) 图 0 9 0 √ 0 √ 0                                                                       |                                                          | planned                  |
| Site & User<br>Management                        | <sup>5</sup> Baseline Visite                           |                   |                                        | □ 0(+3)図 0 ♀ 0 √ 0 √ 0                                                                        |                                                          | planned                  |
|                                                  | C Follow-Up                                            |                   |                                        | □ 0(+3)図 0 ♡ 0 √ 0 √ 0                                                                        |                                                          | planned                  |
| <b>Administration</b>                            |                                                        |                   |                                        |                                                                                               |                                                          |                          |
| <b>Reports</b>                                   |                                                        |                   |                                        |                                                                                               |                                                          |                          |
|                                                  | THS consent status + R. O + + J. J.                    |                   | BDMS =" secuTrial 08.09.2023 10:33 UTC | O View C Rename W Approve/Reject Y Split 2. Merge BI Web Upload & Download O Refresh O Delete |                                                          |                          |
| <b>TrialComplete Science</b><br>3.1.0 build#4075 |                                                        |                   |                                        |                                                                                               | <b>Q</b> Data Privacy                                    | <b>Imprint</b>           |

<span id="page-17-0"></span>*Abbildung 9 Darstellung des Visitenplans mit den einzelnen Visiten (schwarze Schrift in secuTrial begonnen). Unterhalb des Visitenplans links ist der Consent status dargestellt und ob der Datenabgleich zum secuTrial erfolgte; rechts – Bearbeitungsoptionen (je nach Benutzerrechte aktiv oder deaktiviert (grau))* 

| <b>DZHK</b>                                      | DEUTSCHES ZENTRUM FÜR<br>HERZ-KREISLAUF-FORSCHUNG E.V.         |                                               | <b>DZHK-BDMS</b><br><b>DZHK TORCH</b><br>$\check{~}$ |                                                    |                                                       |                                         | <b>Roberto Lorbeer</b><br>à.<br>München-Universitätskänikum                   |
|--------------------------------------------------|----------------------------------------------------------------|-----------------------------------------------|------------------------------------------------------|----------------------------------------------------|-------------------------------------------------------|-----------------------------------------|-------------------------------------------------------------------------------|
| Welcome                                          | bdms_xxxxxxxxx<br>Status : ENROLLED Arm : TORCH or new created |                                               |                                                      |                                                    |                                                       |                                         | El Salact Subject                                                             |
| Task<br>Management                               | Visit                                                          | Schedule                                      |                                                      | Last changed                                       | eCRFs                                                 | Documents.                              | Status                                                                        |
|                                                  | C Tailrahme TORCH Plan                                         |                                               |                                                      |                                                    | no form to fit.                                       |                                         | planned.                                                                      |
| <b>Data Entry</b><br>& Processing                | 2 Zwischenniste                                                |                                               |                                                      |                                                    | no form to fill                                       |                                         | planned                                                                       |
|                                                  | <sup>O</sup> Baseline Visite                                   | 31,03,2017                                    |                                                      |                                                    | □ 0:+31图 0 0 0 √ 0 √ 0                                |                                         | planned.                                                                      |
| Study<br>Management                              | Anamnese und Klinische Diag.<br>Select                         | Labordiagnostik<br>Defense                    | Echolardiographie<br>CHANNEL                         | Bektrokardiogramm<br><b>Cubinet</b>                | 61. Enuten Gehtest<br><b>Taking</b>                   | Spinnesponetrie<br><b>Column</b>        | Madikation<br><b>Colorad</b>                                                  |
| Site & User<br>Management                        | Harristhater Hämodysand:<br><b>SAM</b>                         | Kardiom/opathie Diagnostik<br><b>Detected</b> | Centession<br>DAME                                   | Depression PHO-9 - públic ab<br>Colored            | Magnetresonarctomögraphia<br><b>Sidder</b>            | Lebensoualität (LEJ-IFO) V1.0<br>Column | Lebarsqualität (MLHFO) V 2.0.<br><b>Colorad</b>                               |
| Administration                                   | Röntgen<br><b>Talking</b>                                      | Vergütung - Klinisch-wissensc.<br>Deturn      | Monitoring - Dateix und Qualit<br><b>Baland</b>      | $^{(i)}$<br>TORCH PLUS Exholiardio<br><b>Today</b> | TORCH PLUS Elaissiques.<br>$\alpha$<br><b>Returns</b> | TORCH PLUS MRT - Corel. @<br>Salary     |                                                                               |
| <b>Reports</b>                                   | no documents uploaded                                          |                                               |                                                      |                                                    |                                                       |                                         |                                                                               |
|                                                  | C Follow-Up                                                    | 11.04.2018                                    |                                                      |                                                    | 節 0(→3) ■ 0 ◎ 0 √ 0 √ 0                               |                                         | planned                                                                       |
|                                                  | THS consentation . B. ID. 4 A                                  |                                               | 8DMS +" seculities 88.09.2023 10:42 UTC              |                                                    |                                                       |                                         | Other Chesne PAppealRead Y Salt J. Mega BiWebUpland & Downer: O'Rebest O'Done |
| <b>TrialComplete Science</b><br>3.1.0 build#4075 |                                                                |                                               |                                                      |                                                    |                                                       |                                         | <b>Q</b> Data Privacy<br><b>Imprint</b>                                       |

<span id="page-17-1"></span>*Abbildung 10 Visitenplan mit ausgew‰hlter Visite so dass einzelne Funktionen zum Upload (schwarze Buttons) ausgew‰hlt werden kann.* 

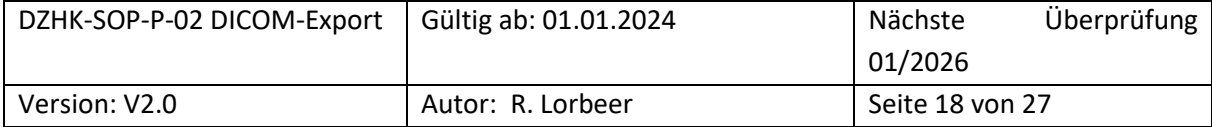

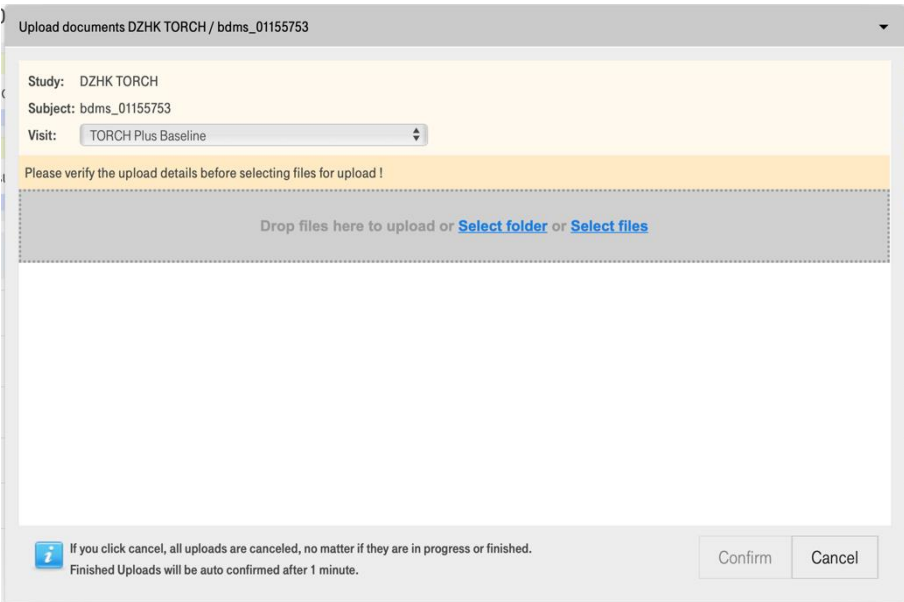

<span id="page-18-0"></span>Abbildung 11 Upload Fenster für den Webupload mit Angabe zum Studienteilnehmer und Visite und den Möglichkeiten der Datenauswahl (Select Folder oder Select Files), sowie der Bestätigungsbutton "Confirm" (mit Test-ID).

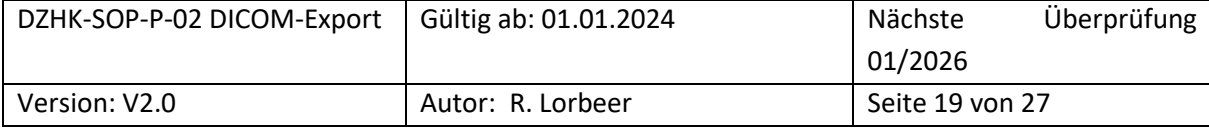

### <span id="page-19-0"></span>**6.2 DICOM-PSEUDONYMISIERUNGSPROFIL DES DZHKS**

In diesem Anhang ist das DICOM-Pseudonymisierungsprofil hinterlegt, dass bei jedem Upload im BDMS angewendet wird.

Das Profil basiert auf den Empfehlungen der National Electrical Manufacturers Association (NEMA) und folgt den dort aufgeführten Abkürzungen.

The following action codes are used in the table:

- D replace with a non-zero length value that may be a dummy value and consistent with the VR
- Z replace with a zero length value, or a non-zero length value that may be a dummy value and con- sistent with the VR
- X remove
- K keep (unchanged for non-sequence attributes, cleaned for sequences)
- $C -$  clean, that is replace with values of similar meaning known not to contain identifying information and consistent with the VR
- U replace with a non-zero length UID that is internally consistent within a set of Instances
- $K/U$  keep, if not possible, changed to internally consistent within a set of Instances

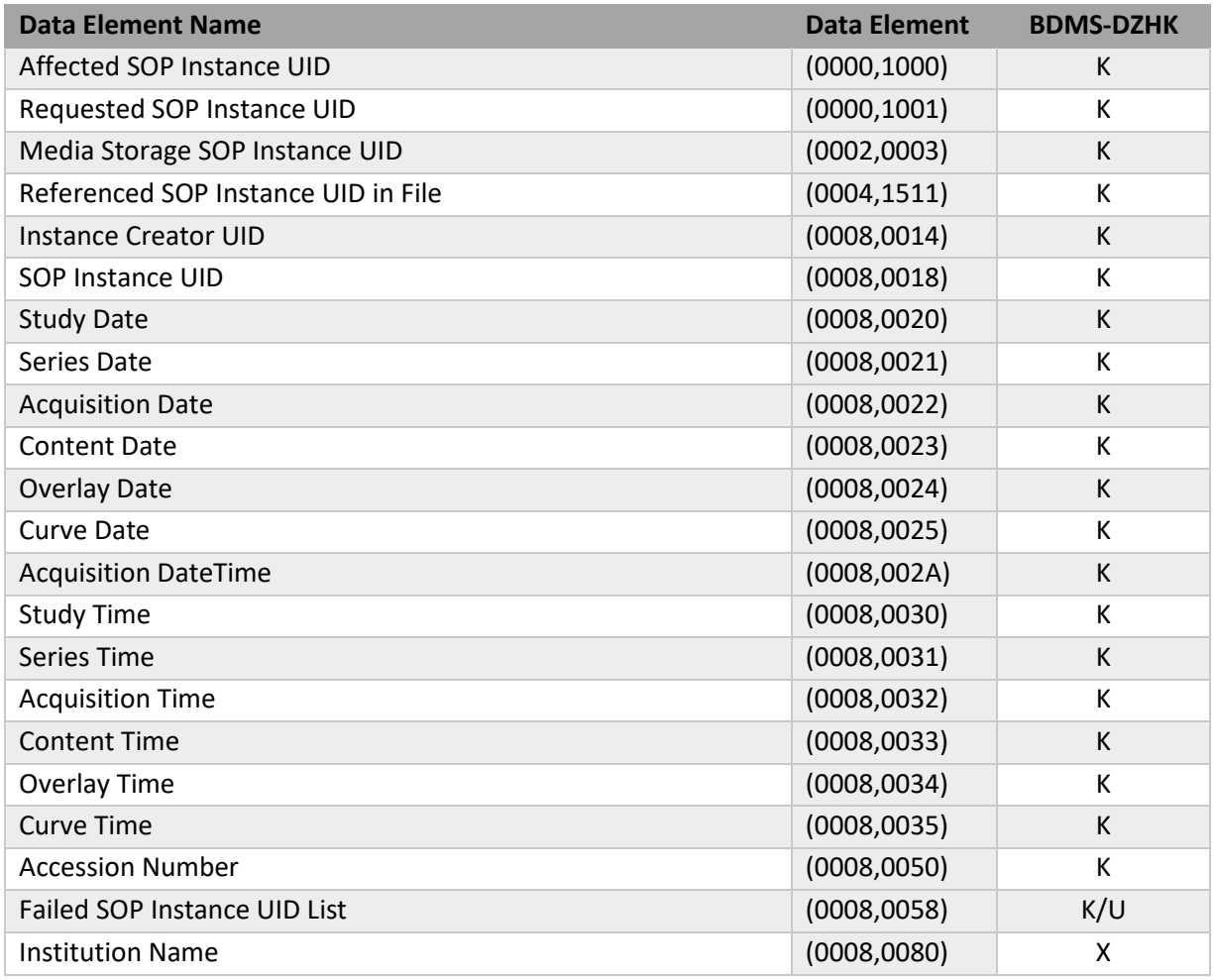

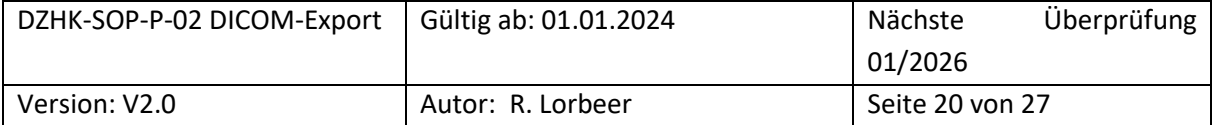

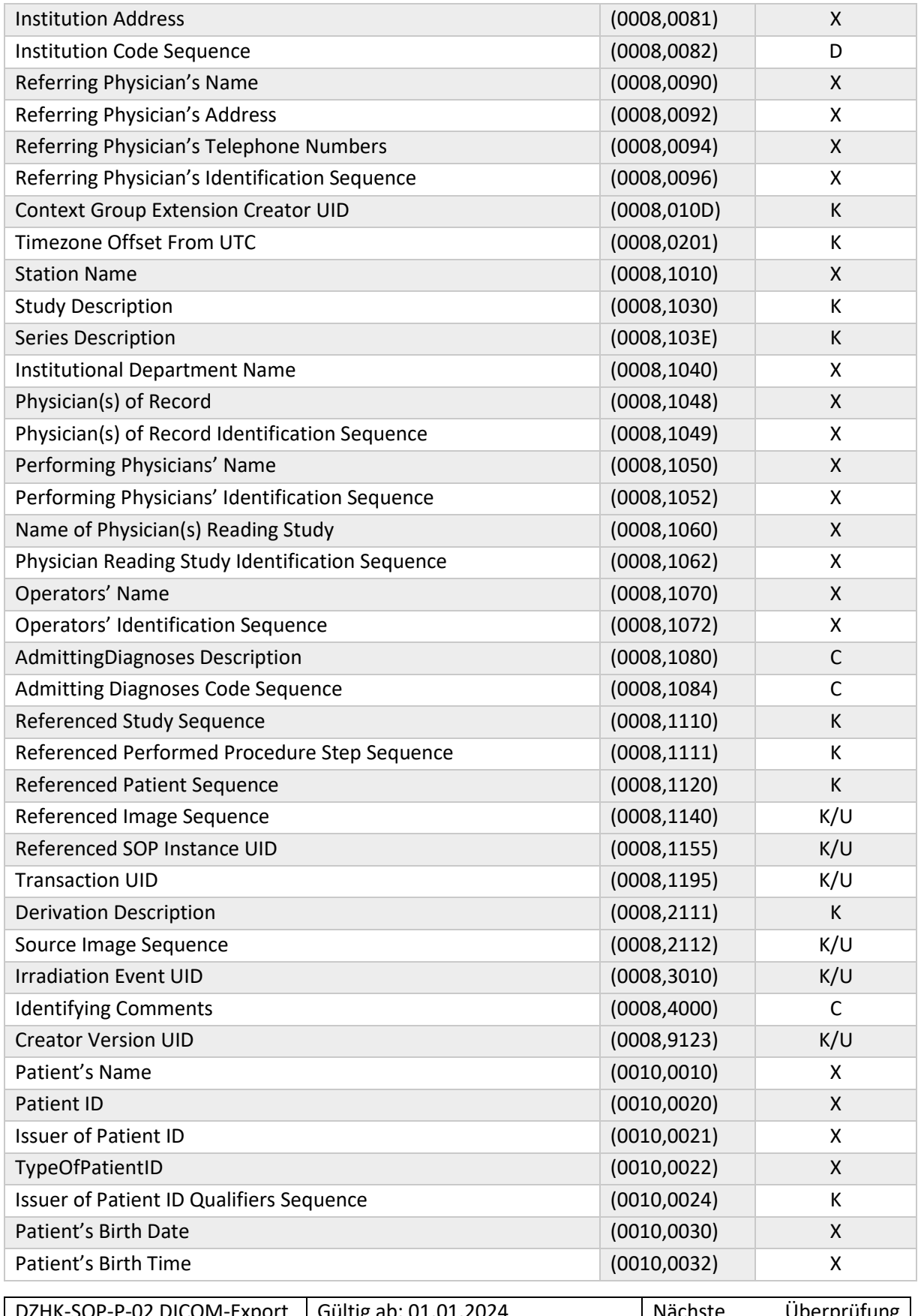

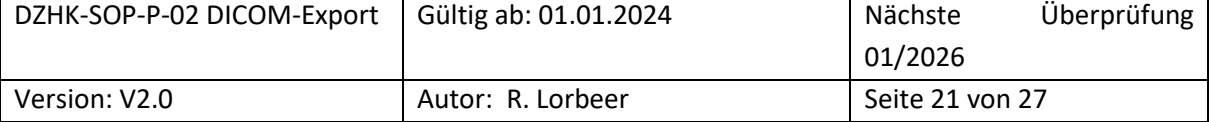

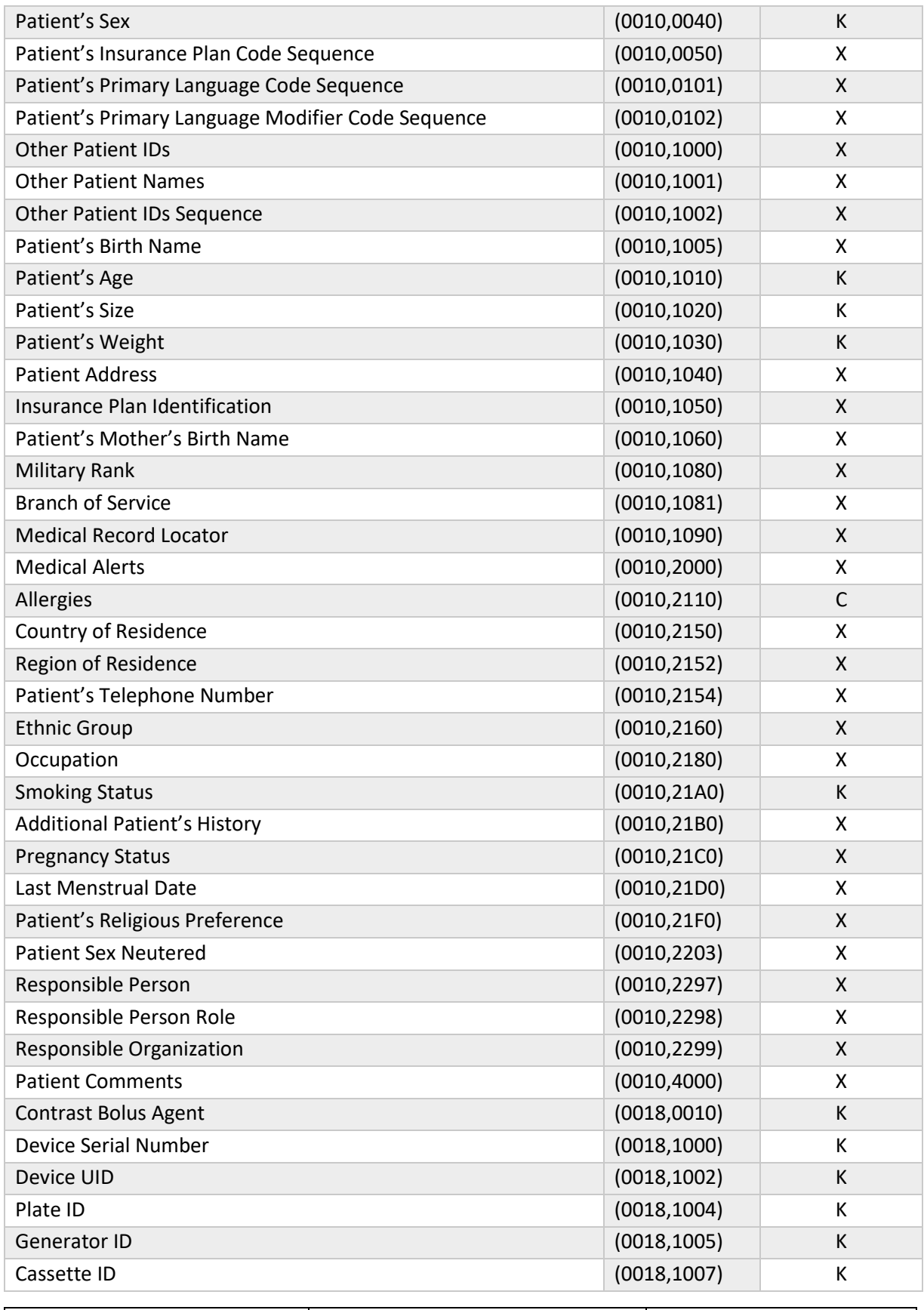

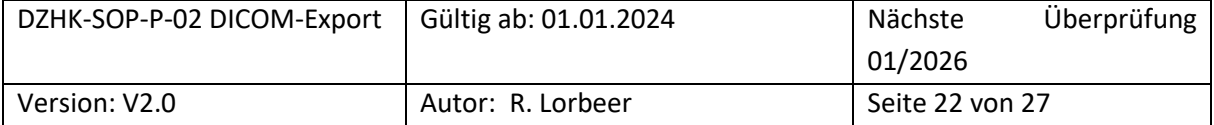

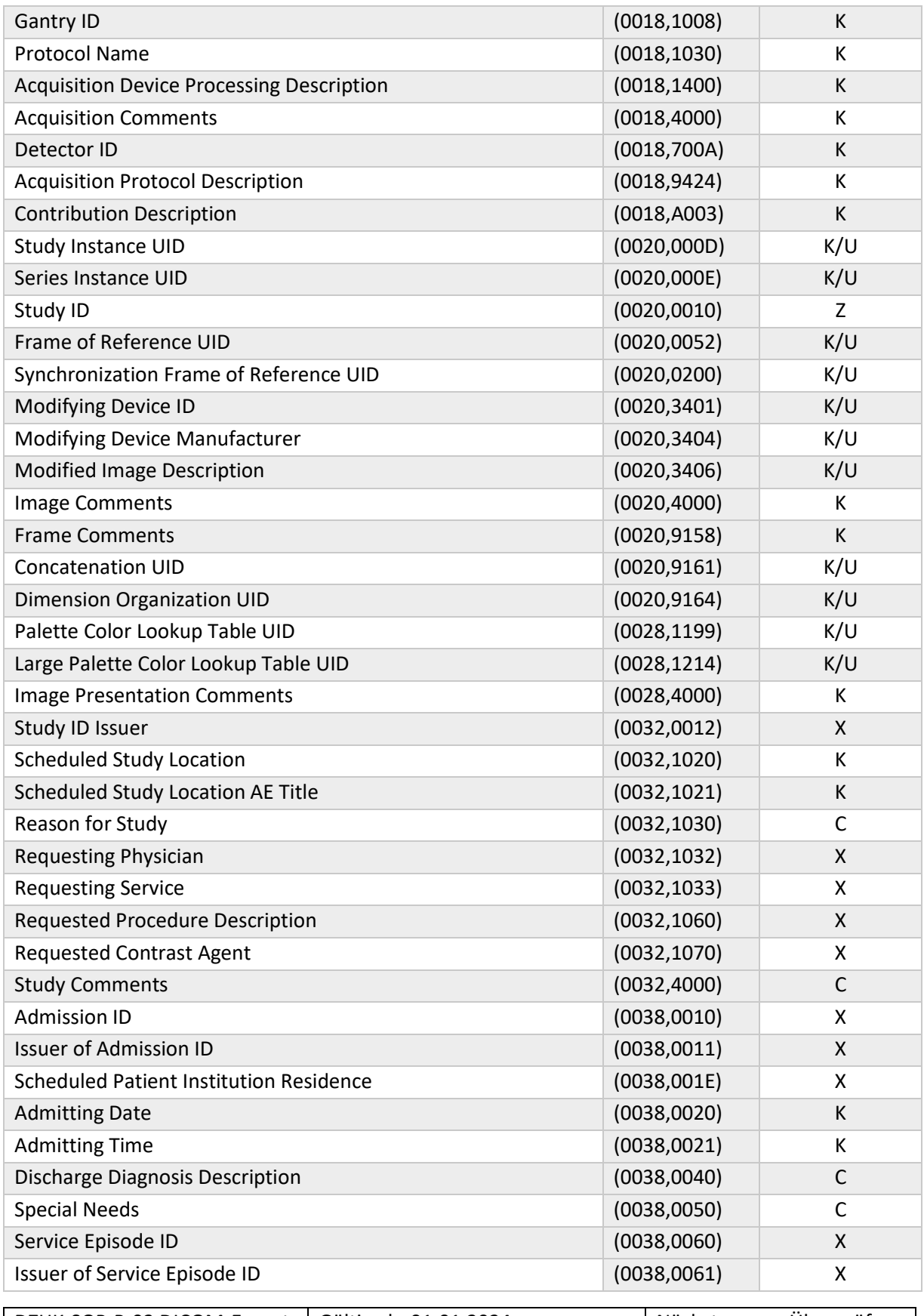

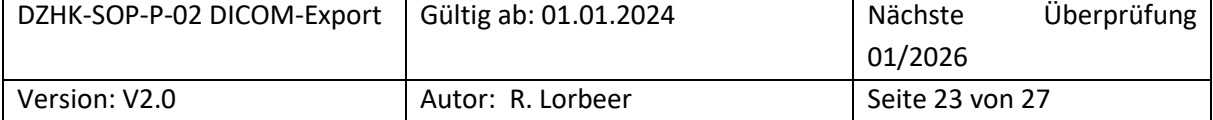

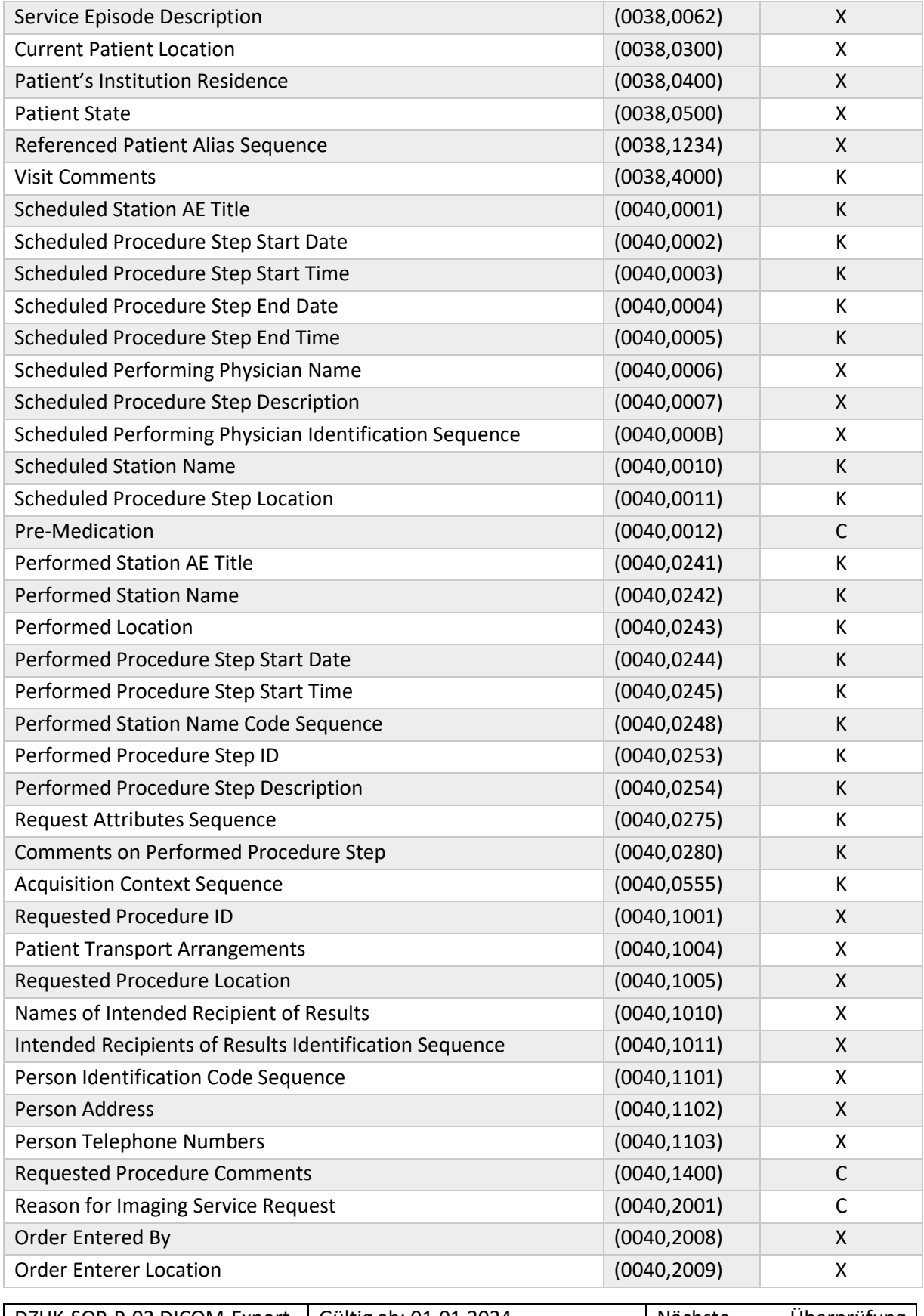

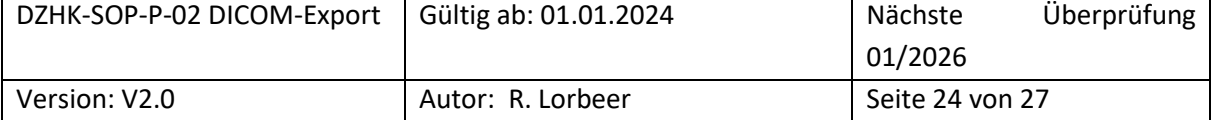

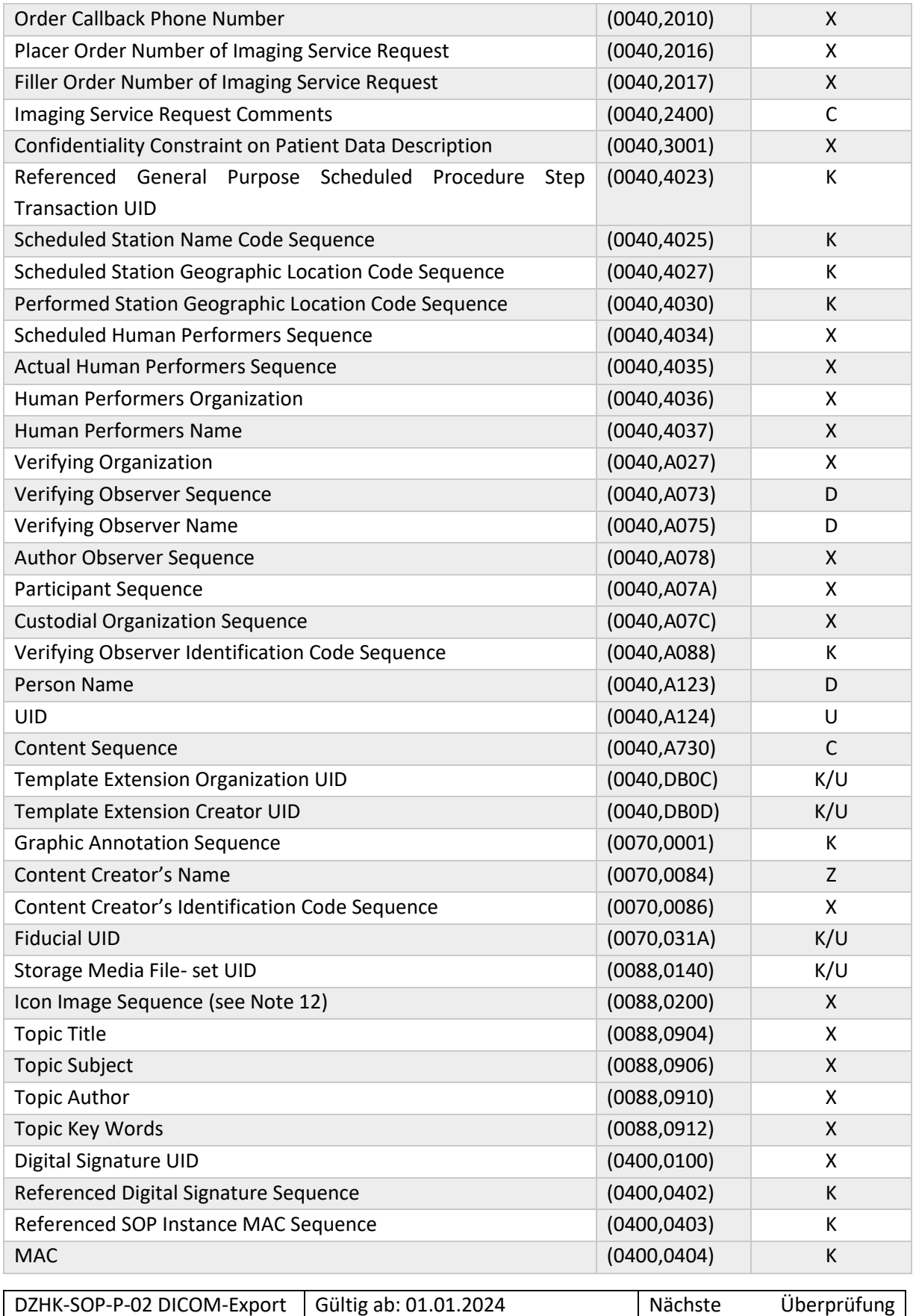

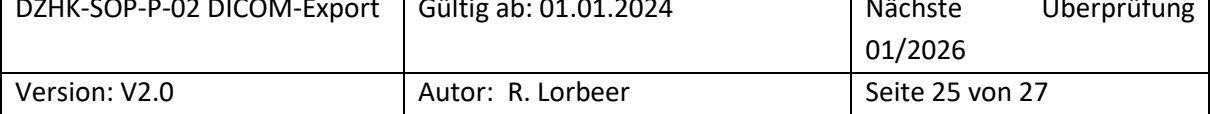

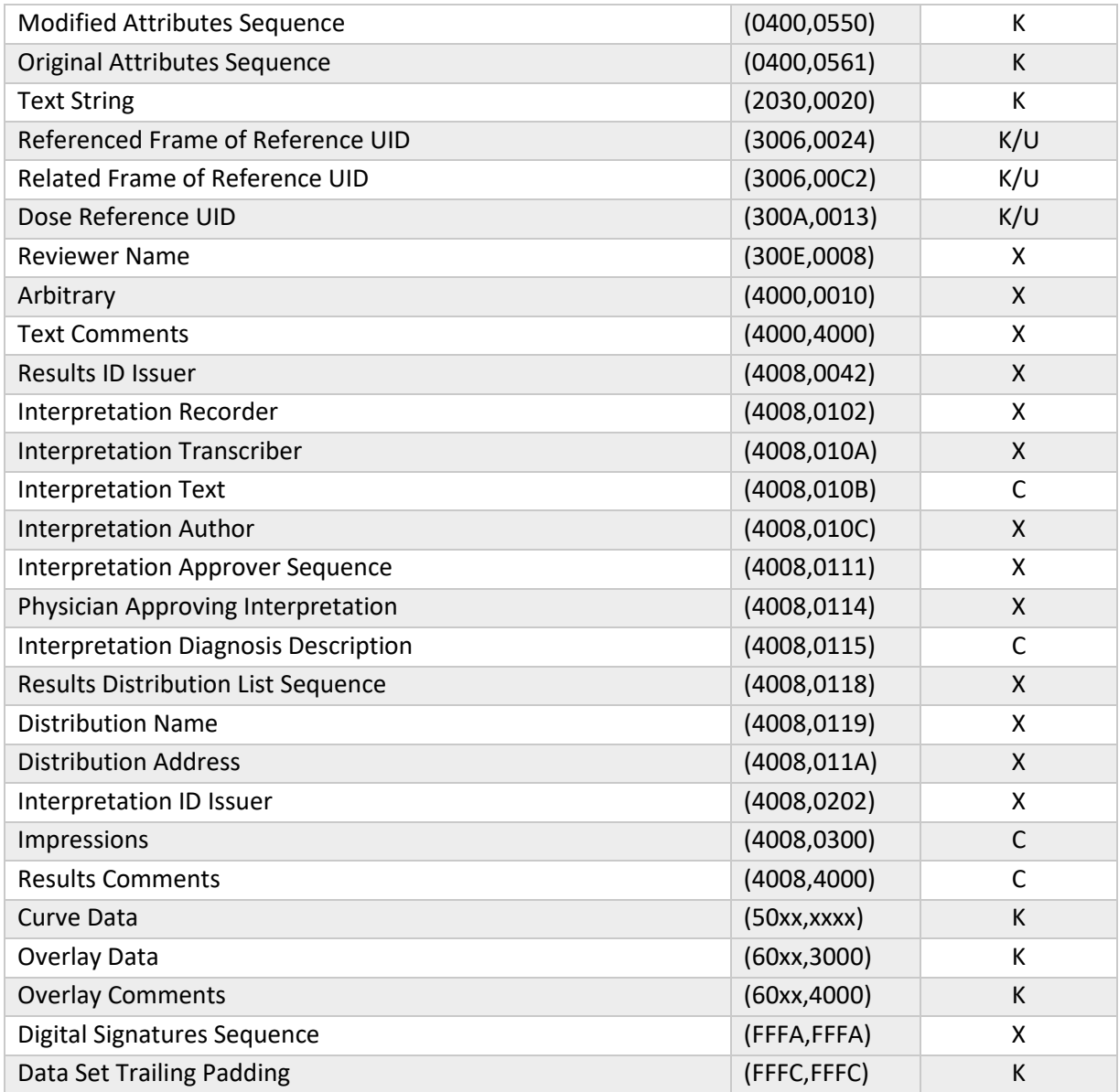

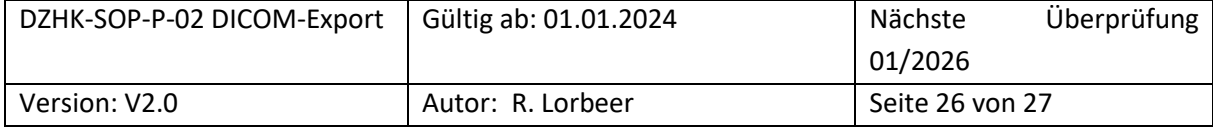

### <span id="page-26-0"></span>**6.3 DZHK – BDMS – DICOM UPLOAD - USER GUIDE**

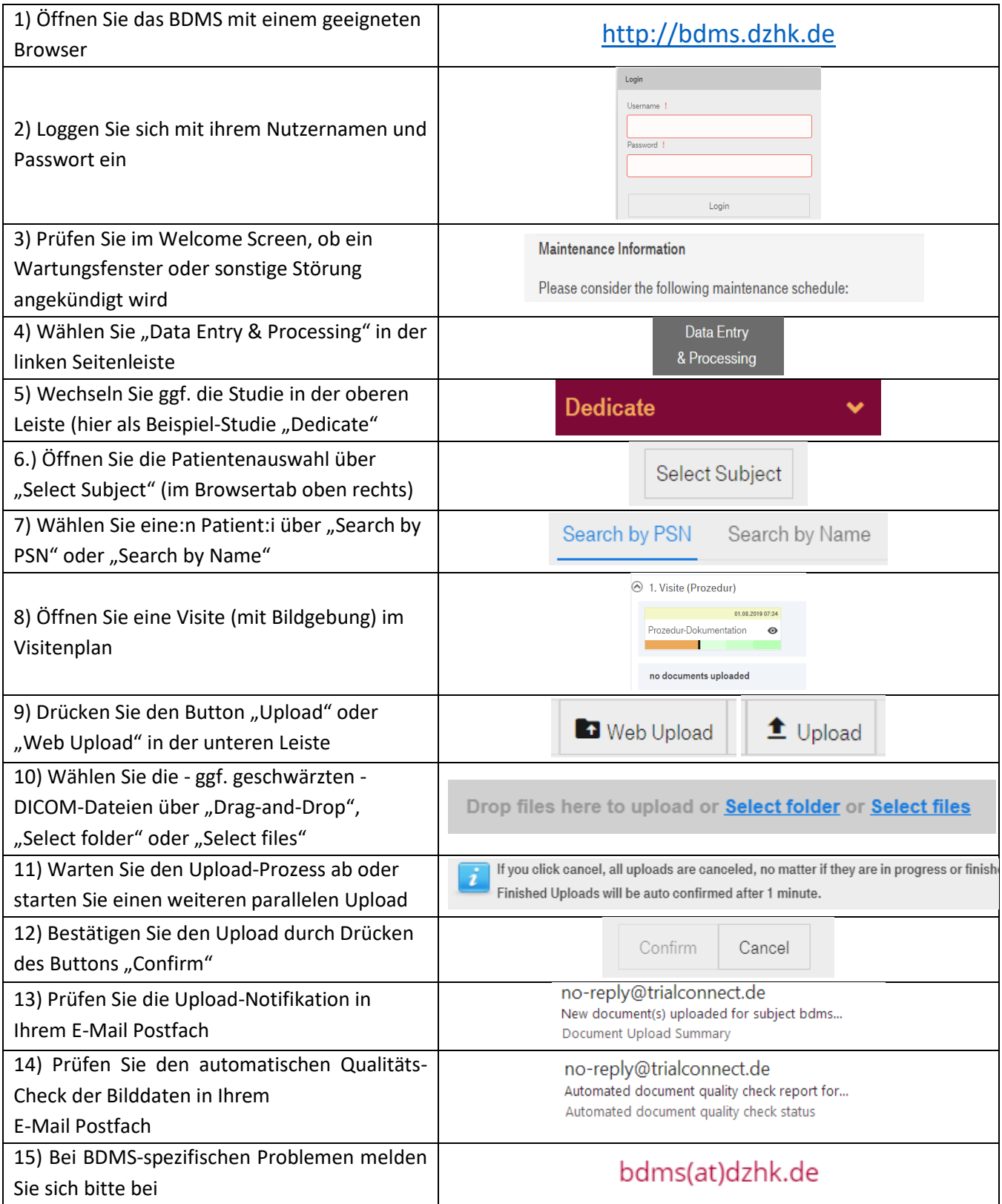

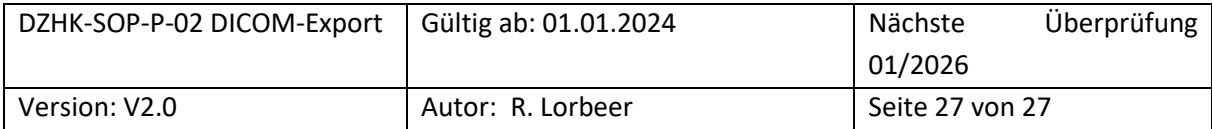